# Speichern in E-Akte: Unterschied zwischen den Versionen

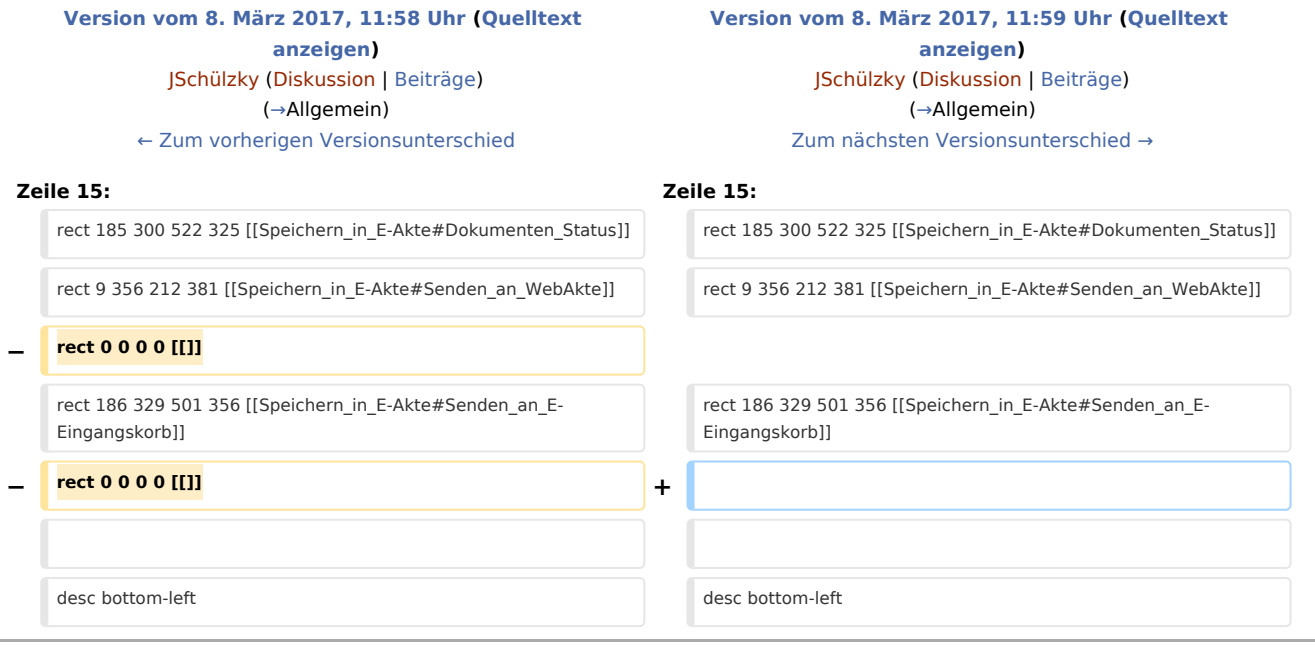

# Version vom 8. März 2017, 11:59 Uhr

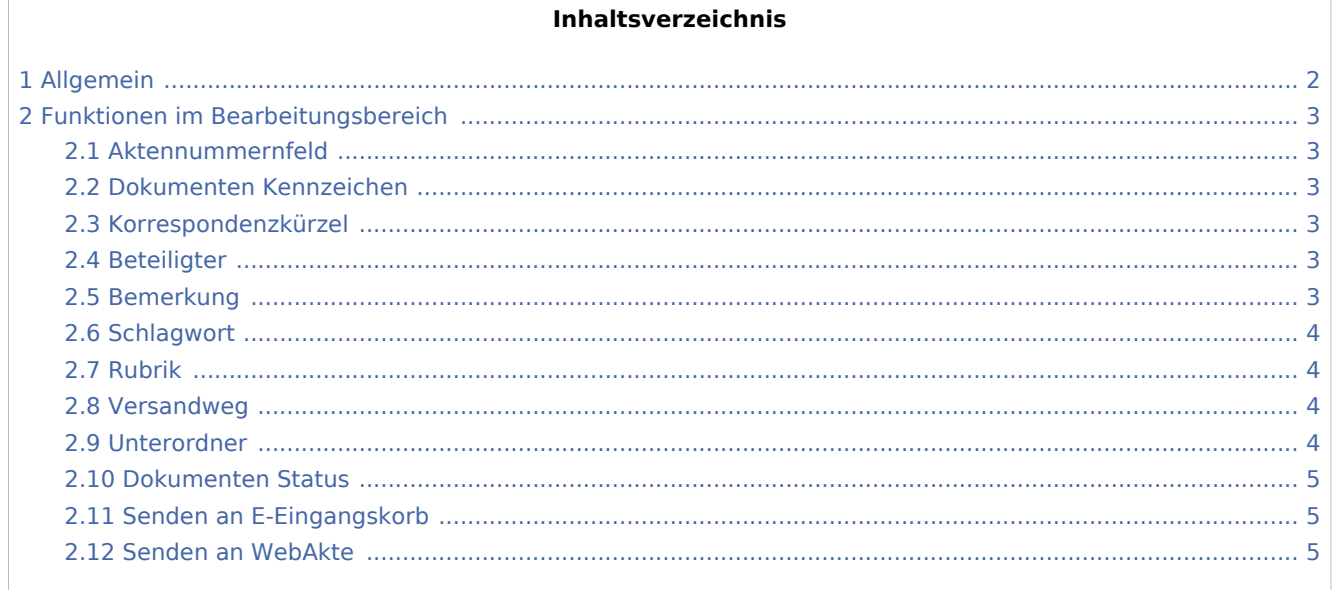

## <span id="page-1-0"></span>Allgemein

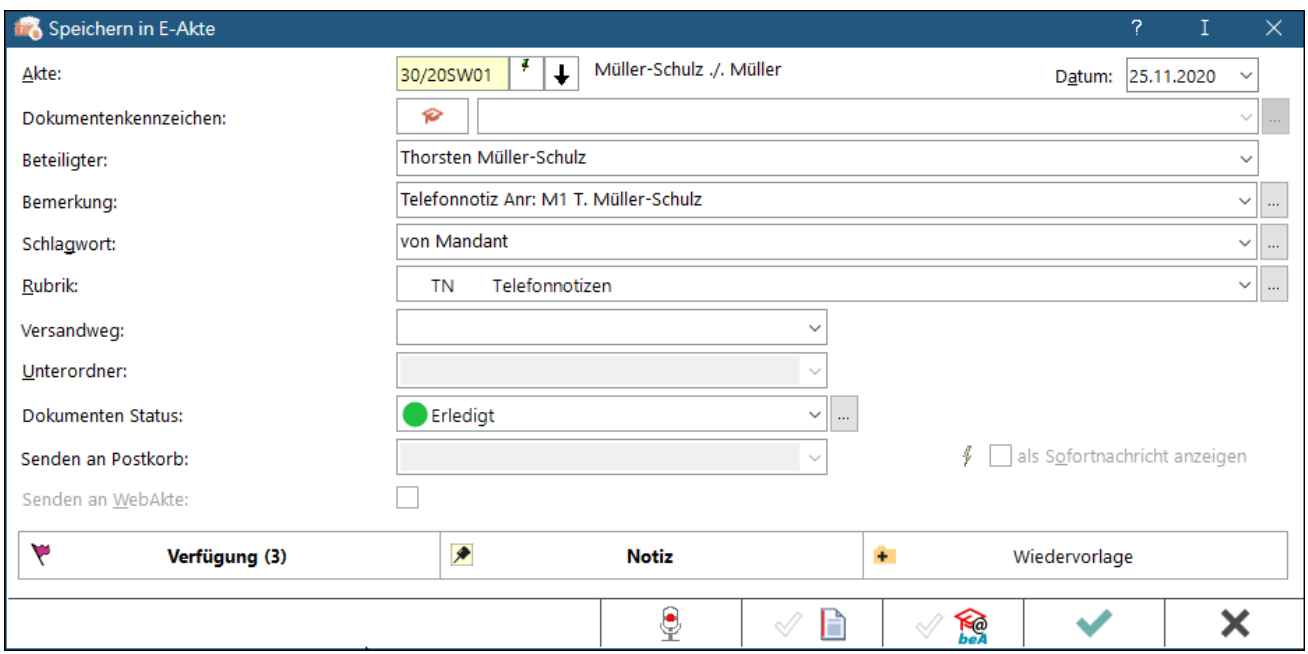

Mit dieser Programmfunktion können Dokumente, die beispielsweise in der *RA-MICRO Word Datenschnittstelle + (extern)* mit *Senden an E-Akte*, aus der *RA-MICRO Excel Datenschnittstelle + (extern)* sowie als SMS usw. erstellt wurden, in der zugeordneten E-Akte und/oder optional in den E-Eingangskorb eines RA-MICRO Benutzers gespeichert werden. Die Möglichkeit, dem Dokument ein Schlagwort zur Kategorisierung sowie eine farbige Rubrik zuzuordnen oder mit Unterordnern zu arbeiten, besteht nur, wenn dies in den [Einstellungen](https://onlinehilfen.ra-micro.de/wiki2/index.php/E-Akte_(Einstellungen)) der E-Akte unter *E-Akte*, Karteikarte *Allgemein* bzw. den [E-Workflow Einstellungen](https://onlinehilfen.ra-micro.de/wiki2/index.php/E-Workflow_(Einstellungen)) auf der Karteikarte *E-Akte* so festgelegt wurde. Für Unterordner wird zusätzlich vorausgesetzt, dass diese in der [E-Akte](https://onlinehilfen.ra-micro.de/wiki2/index.php/E-Akte) bereits vorhanden sind.

*Senden an WebAkte* steht nur zur Verfügung, wenn die Akte einer [WebAkte](https://onlinehilfen.ra-micro.de/wiki2/index.php/WebAkte) zugeordnet ist und eine WebAkten-Lizenz der Firma e.Consult vorliegt, die im RA-MICRO Online Store erworben werden kann.

Die Kennung muss in den [E-Workflow Einstellungen](https://onlinehilfen.ra-micro.de/wiki2/index.php/E-Workflow_(Einstellungen)) auf der Karteikarte *WebAkte* hinterlegt werden.

Die Möglichkeit, in den [E-Eingangskorb](https://onlinehilfen.ra-micro.de/wiki2/index.php/E-Eingangskorb) zu speichern, steht für den Versand von SMS-Nachrichten nicht zur Verfügung.

### <span id="page-2-0"></span>Funktionen im Bearbeitungsbereich

#### <span id="page-2-1"></span>Aktennummernfeld

Ist das Dokument bereits einer Aktennummer zugeordnet, wird diese hier automatisch eingetragen.

Dokumente können auch nachträglich einer Akte zugeordnet werden.

Ohne Eingabe einer Aktennummer ist zwar ein Speichern in der [E-Akte](https://onlinehilfen.ra-micro.de/wiki2/index.php/E-Akte) nicht möglich, das Dokument kann zur weiteren Bearbeitung jedoch auch ohne Aktenbezug an den [E-Eingangskorb](https://onlinehilfen.ra-micro.de/wiki2/index.php/E-Eingangskorb) übermittelt werden. Nicht aktenbezogene Dokumente werden im [E-Eingangskorb](https://onlinehilfen.ra-micro.de/wiki2/index.php/E-Eingangskorb) automatisch unter einer Benutzerakte mit der Aktennummer [Benutzernummer]//50, z. B. 5//50 für den Benutzer 5, geführt.

#### <span id="page-2-2"></span>Dokumenten Kennzeichen

Kennzeichnet den Weg des Dokuments als *intern*, *an die Kanzlei* (a) und *von der Kanzlei* (v).

[Datei:dreipunktebutton.ewf.png](https://onlinehilfen.ra-micro.de/index.php?title=Spezial:Hochladen&wpDestFile=dreipunktebutton.ewf.png) Ermöglicht bei vorliegendem Programmrecht *Standardtexte* die Bearbeitung der jeweiligen Einträge.

#### <span id="page-2-3"></span>Korrespondenzkürzel

Ermöglicht zum schnellen Finden in umfangreichen Akten ein Sortieren der gespeicherten Dokumente nach dem hier festzulegenden Korrespondenzkürzel in Kombination mit dem zuvor gewählten Weg des Dokuments (an die Kanzlei und von der Kanzlei).

Die so gebildeten Dokumentenkennzeichen stehen nur zur Verfügung, wenn die Einstellung *Classic Icon Ansicht* in den [E-Workflow Einstellungen](https://onlinehilfen.ra-micro.de/wiki2/index.php/E-Workflow_(Einstellungen))auf der Karteikarte *E-Akte* nicht gesetzt ist.

[Datei:dreipunktebutton.ewf.png](https://onlinehilfen.ra-micro.de/index.php?title=Spezial:Hochladen&wpDestFile=dreipunktebutton.ewf.png) Ermöglicht bei vorliegendem Programmrecht *Standardtexte* die Bearbeitung der jeweiligen Einträge.

#### <span id="page-2-4"></span>Beteiligter

Als Empfänger wird standardmäßig der Mandant vorgeschlagen. Zur Auswahl stehen zusätzlich alle gespeicherten Aktenbeteiligten.

#### <span id="page-2-5"></span>Bemerkung

Als Bemerkung wird die Herkunftsbezeichnung des Dokumentes vorgeschlagen.

Zum schnelleren Auffinden des Dokumentes kann zusätzlich zur Bemerkung ein Schlagwort zur Kategorisierung sowie eine farbige Rubrik gewählt und dem Dokument zugeordnet werden.

Über die Schaltfläche [Datei:dreipunktebutton.ewf.png](https://onlinehilfen.ra-micro.de/index.php?title=Spezial:Hochladen&wpDestFile=dreipunktebutton.ewf.png) können Vorgaben zusätzlich zu den freien Eingaben im jeweiligen Textfeld selbst erstellt und für die spätere schnelle Auswahl gespeichert werden.

Die Bemerkung wird später, falls das Dokument elektronisch versendet wird, als Dateibezeichnung übernommen.

Wir empfehlen daher, insbesondere die Bemerkung aussagekräftig zu formulieren.

Änderungen können auch später im Kontextmenü der [E-Akte](https://onlinehilfen.ra-micro.de/wiki2/index.php/E-Akte) über die [Dokument-Metadaten](https://onlinehilfen.ra-micro.de/wiki2/index.php/Dokument-Metadaten) vorgenommen werden.

#### <span id="page-3-0"></span>**Schlagwort**

Als Bemerkung wird die Herkunftsbezeichnung des Dokumentes vorgeschlagen.

Zum schnelleren Auffinden des Dokumentes kann zusätzlich zur Bemerkung ein Schlagwort zur Kategorisierung sowie eine farbige Rubrik gewählt und dem Dokument zugeordnet werden.

Über die Schaltfläche [Datei:dreipunktebutton.ewf.png](https://onlinehilfen.ra-micro.de/index.php?title=Spezial:Hochladen&wpDestFile=dreipunktebutton.ewf.png) können Vorgaben zusätzlich zu den freien Eingaben im jeweiligen Textfeld selbst erstellt und für die spätere schnelle Auswahl gespeichert werden.

Die Bemerkung wird später, falls das Dokument elektronisch versendet wird, als Dateibezeichnung übernommen.

Wir empfehlen daher, insbesondere die Bemerkung aussagekräftig zu formulieren.

Änderungen können auch später im Kontextmenü der [E-Akte](https://onlinehilfen.ra-micro.de/wiki2/index.php/E-Akte) über die [Dokument-Metadaten](https://onlinehilfen.ra-micro.de/wiki2/index.php/Dokument-Metadaten) vorgenommen werden.

#### <span id="page-3-1"></span>Rubrik

Als Bemerkung wird die Herkunftsbezeichnung des Dokumentes vorgeschlagen.

Zum schnelleren Auffinden des Dokumentes kann zusätzlich zur Bemerkung ein Schlagwort zur Kategorisierung sowie eine farbige Rubrik gewählt und dem Dokument zugeordnet werden.

Über die Schaltfläche [Datei:dreipunktebutton.ewf.png](https://onlinehilfen.ra-micro.de/index.php?title=Spezial:Hochladen&wpDestFile=dreipunktebutton.ewf.png) können Vorgaben zusätzlich zu den freien Eingaben im jeweiligen Textfeld selbst erstellt und für die spätere schnelle Auswahl gespeichert werden.

Die Bemerkung wird später, falls das Dokument elektronisch versendet wird, als Dateibezeichnung übernommen.

Wir empfehlen daher, insbesondere die Bemerkung aussagekräftig zu formulieren.

Änderungen können auch später im Kontextmenü der [E-Akte](https://onlinehilfen.ra-micro.de/wiki2/index.php/E-Akte) über die [Dokument-Metadaten](https://onlinehilfen.ra-micro.de/wiki2/index.php/Dokument-Metadaten) vorgenommen werden.

#### <span id="page-3-2"></span>Versandweg

Hier kann hinterlegt werden, wie der Versand des Dokumentes erfolgt - per [E-Brief](https://onlinehilfen.ra-micro.de/wiki2/index.php/E-Brief), direkt - per Boten etc.

Die Hinterlegung des Versandweges steht nur zur Verfügung, wenn die Einstellung *Classic Icon Ansicht* in den [E-Workflow Einstellungen](https://onlinehilfen.ra-micro.de/wiki2/index.php/E-Workflow_(Einstellungen)) auf der Karteikarte *E-Akte* nicht aktiviert ist.

#### <span id="page-3-3"></span>Unterordner

Dient der Wahl des Unterordners, unter dem das Dokument gespeichert werden soll.

Unterordner stehen nur zur Verfügung, wenn diese zur jeweiligen [E-Akte](https://onlinehilfen.ra-micro.de/wiki2/index.php/E-Akte) angelegt wurden und wenn die zugeordnete [Einstellung](https://onlinehilfen.ra-micro.de/wiki2/index.php/E-Akte_(Einstellungen)) der *E-Akte* unter *Allgemein* bzw. in den [E-Workflow Einstellungen](https://onlinehilfen.ra-micro.de/wiki2/index.php/E-Workflow_(Einstellungen)) auf der Karteikarte *E-Akte* gesetzt ist.

#### <span id="page-4-0"></span>Dokumenten Status

Je nach Dokumentenstatus werden die Dokumente in der [https://onlinehilfen.ra-micro.de/wiki2/index.php/E-](https://onlinehilfen.ra-micro.de/wiki2/index.php/E-Akte)[Akte](https://onlinehilfen.ra-micro.de/wiki2/index.php/E-Akte) E-Akte] bzw. dem [E-Eingangskorb](https://onlinehilfen.ra-micro.de/wiki2/index.php/E-Eingangskorb) in der Reihenfolge *Überfällig*, in Bearbeitung und *Erledigt* aufgelistet.

Überfällige Dokumente stehen an erster Stelle und erhalten auch bei gut ausgelasteten E-Eingangskörben die sofortige Aufmerksamkeit des Bearbeiters.

Der Dokumentenstatus kann per Mausklick/Touch auf das Statussymbol - z. B. im [E-Eingangskorb](https://onlinehilfen.ra-micro.de/wiki2/index.php/E-Eingangskorb)- geändert werden.

#### <span id="page-4-1"></span>Senden an E-Eingangskorb

Übermittelt das Dokument nach Bestätigung an den Übermittelt das Dokument nach Bestätigung an den [E-](https://onlinehilfen.ra-micro.de/wiki2/index.php/E-Eingangskorb)[Eingangskorb](https://onlinehilfen.ra-micro.de/wiki2/index.php/E-Eingangskorb).

Bereits hier kann festgelegt werden, ob das Dokument an den Zentralen Posteingang oder an den [E-](https://onlinehilfen.ra-micro.de/wiki2/index.php/E-Eingangskorb)[Eingangskorb](https://onlinehilfen.ra-micro.de/wiki2/index.php/E-Eingangskorb)eines Benutzers gesandt werden soll. Vorgeschlagen wird der [E-Eingangskorb](https://onlinehilfen.ra-micro.de/wiki2/index.php/E-Eingangskorb) des aktuellen Benutzers..

Bereits hier kann festgelegt werden, ob das Dokument an den Zentralen Posteingang oder an den [E-](https://onlinehilfen.ra-micro.de/wiki2/index.php/E-Eingangskorb)[Eingangskorb](https://onlinehilfen.ra-micro.de/wiki2/index.php/E-Eingangskorb) eines Benutzers gesandt werden soll. Vorgeschlagen wird der [E-Eingangskorb](https://onlinehilfen.ra-micro.de/wiki2/index.php/E-Eingangskorb) des aktuellen Benutzers.

#### <span id="page-4-2"></span>Senden an WebAkte

*Senden an WebAkte* ist nur möglich, wenn die Akte einer [WebAkte](https://onlinehilfen.ra-micro.de/wiki2/index.php/WebAkte) zugeordnet ist und eine WebAkten-Lizenz der Firma e.Consult vorliegt, die im RA-MICRO Online Store erworben werden kann.

Die Kennung muss zusätzlich in den [E-Workflow Einstellungen](https://onlinehilfen.ra-micro.de/wiki2/index.php/E-Workflow_(Einstellungen)) auf der Karteikarte *WebAkte* hinterlegt werden.